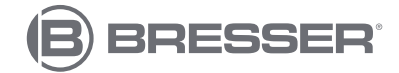

## **Microscope numérique USB DST-1028 5.1MP**

**Art. N° 5808600**

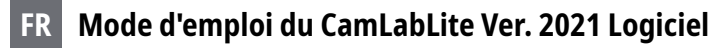

Connectez le MikrOkular à votre ordinateur Windows. Utilisez le câble fourni pour connecter le module caméra à un port USB (USB 2.0). Insérez la caméra USB dans le port caméra du microscope, ou dans le tube oculaire. Pour certains modèles, il est nécessaire d'utiliser l'une des bagues d'adaptation. Les anneaux peuvent être fixés sur la caméra à l'aide de la vis sans tête intégrée.

Ouvrez le logiciel "CamLabLite" précédemment installé. Le logiciel s'ouvre d'abord sans afficher la vue en direct de la caméra. Sur le côté gauche se trouvent les fonctions les plus importantes du logiciel. Selon la caméra utilisée (le logiciel prend en charge différents modèles), toutes les fonctions ne sont pas actives car le matériel de la caméra ne les prend pas en charge. Par conséquent, certaines fonctions peuvent être masquées après la connexion de la caméra.

En haut à gauche, vous trouverez le premier élément de menu "Liste des caméras". La liste des caméras affiche toutes les caméras qui sont connectées à votre ordinateur et qui sont compatibles avec ce logiciel. Dans ce cas, vous verrez le nom de la caméra USB "MikrOkular Full HD". Cliquez sur le nom de la caméra avec le bouton gauche de la souris. La vue en direct de votre échantillon s'ouvre maintenant dans un nouvel onglet.

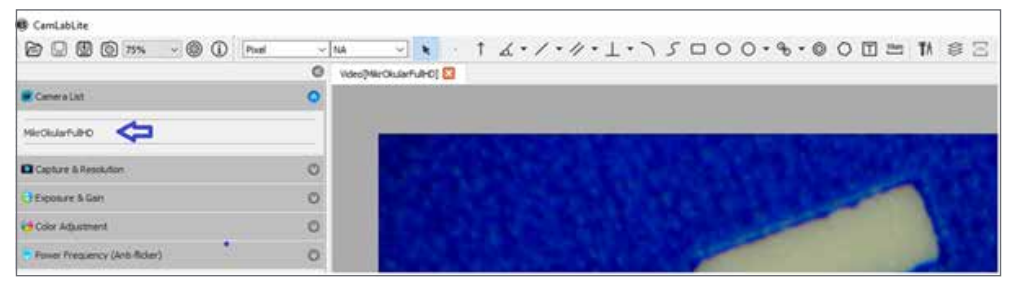

Figure 1 : Liste des caméras après le démarrage du logiciel CamLabLite.

vous permet d'enregistrer des images et des vidéos de votre échantillon. Avant d'utiliser la fonction "Snapshot/ Capturer" ou "Record/Filmer" pour photographier votre échantillon et l'enregistrer sur une plus longue période, vous devez d'abord définir l'emplacement de stockage. Vous pouvez le faire en cliquant sur la roue des paramètres dans la barre de menu supérieure. Dans la fenêtre ouverte, vous pouvez maintenant définir le chemin d'accès au fichier pour vos photos et vidéos enregistrées. Les images sont automatiquement stockées dans les dossiers prédéfinis (Fig. 2).

Il faut noter ici que la sauvegarde rapide ne concerne pas les photos prises par la fonction "Snapshot/Capturer", mais par la fonction "Quick save/Rapide enregistrer" dans la barre de menu supérieure (Floppy disk / Save symbol with flash).

Les images prises avec la fonction "Snapshot/Capturer" sont stockées sous forme d'onglet au-dessus de l'image en direct (Fig. 3). Là, vous pouvez cliquer avec le bouton droit de la souris sur l'onglet pour enregistrer l'image séparément et spécifier le chemin du fichier pour chaque prise de vue séparément.

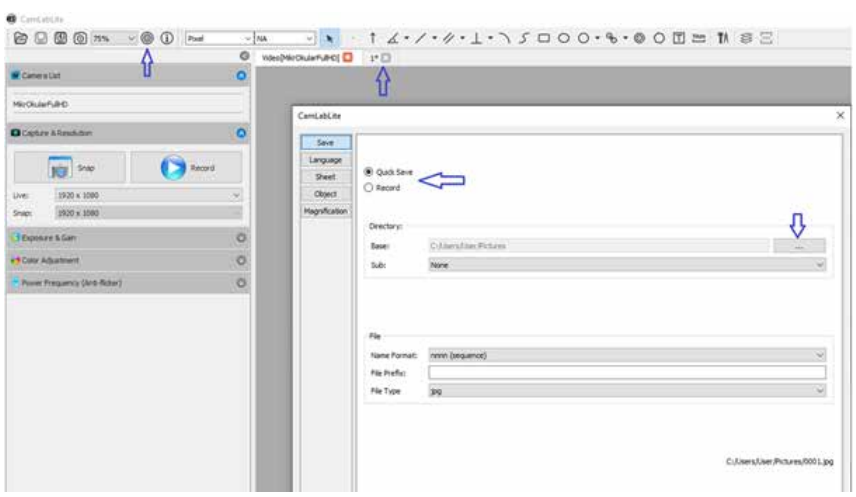

Figure 2 : Définition du chemin de sauvegarde pour les enregistrements vidéo et les sauvegardes rapides (flèches bleues). Onglet Presse-papiers par instantané (flèche rouge).

**Le troisième élément du menu** est l'option permettant de régler l'**"Exposition et la sensibilité"**. Vous pouvez décider ici si vous souhaitez régler le temps d'exposition automatiquement ou manuellement. Pour une exposition automatique de votre échantillon, cochez la case à gauche de "Auto Exposure" (Fig. 3). Le programme détermine automatiquement l'exposition et le gain optimaux. Vous pouvez également effectuer les réglages manuellement. Pour ce faire, décochez la case "Exposition automatique". Vous pouvez maintenant utiliser les curseurs pour régler manuellement le temps d'exposition et le gain. Veuillez noter que selon le modèle de l'appareil photo et d'autres paramètres, seules certaines valeurs peuvent être sélectionnées.

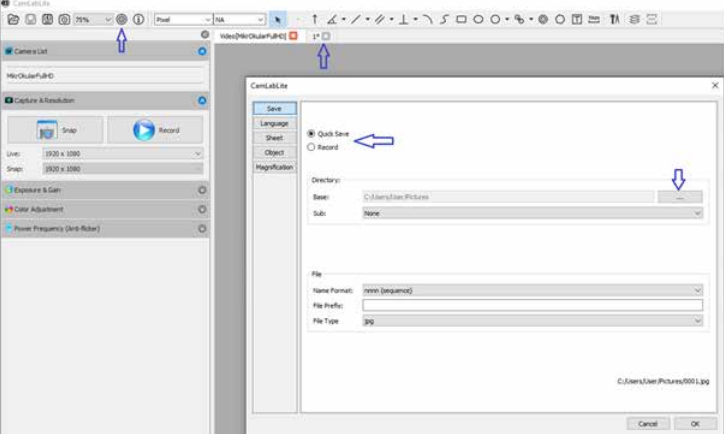

Figure 3 : Fonction d'exposition et de sensibilité. Exposition automatique indiquée par la flèche rouge.

**"Réglage des couleurs" est le quatrième élément de menu** et permet de modifier manuellement l'image en direct capturée. Ici, les paramètres de teinte, saturation, luminosité, contraste et gamma peuvent être modifiés en déplaçant les curseurs (Fig. 4).

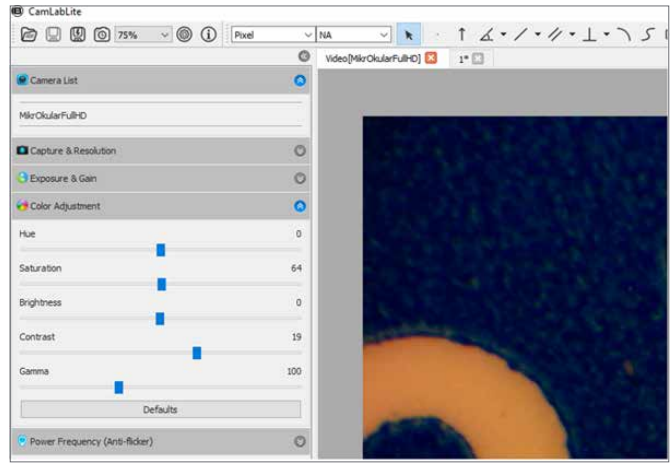

Figure 4 : Commandes réglables pour la correspondance des couleurs.

**Le dernier élément de menu "Fréquence (anti-scintillement)"** vous permet de régler la caméra en fonction de la fréquence de l'éclairage. Avec certains éclairages ou par la fréquence du réseau de 50 Hz, la lumière peut scintiller, ce qui peut entraîner des scintillements et des rayures dans l'image. Si votre image en direct est perturbée, vous pouvez supprimer le scintillement en modifiant la fréquence d'entrée pour qu'elle corresponde à votre norme locale (Fig. 5). Avec l'éclairage LED, cette fonction n'a pas d'importance.

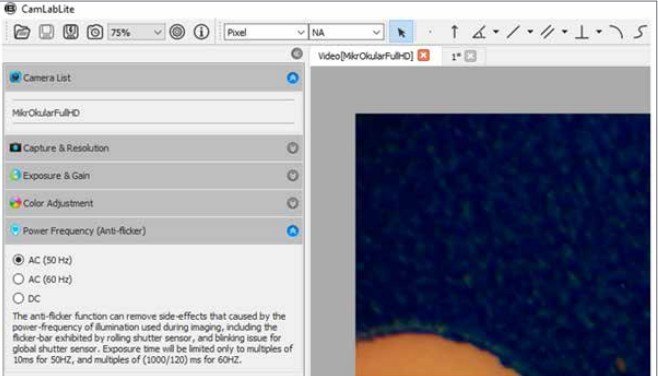

Figure 5 : Réglage de la fréquence d'entrée. En Europe et en Asie, la fréquence du réseau est généralement de 50 Hz.

La barre de menu supérieure est utilisée pour mesurer l'échantillon. Il existe différents outils de mesure pour un examen plus détaillé du spécimen. Les différents outils sont brièvement expliqués ci-dessous (Fig. 6).

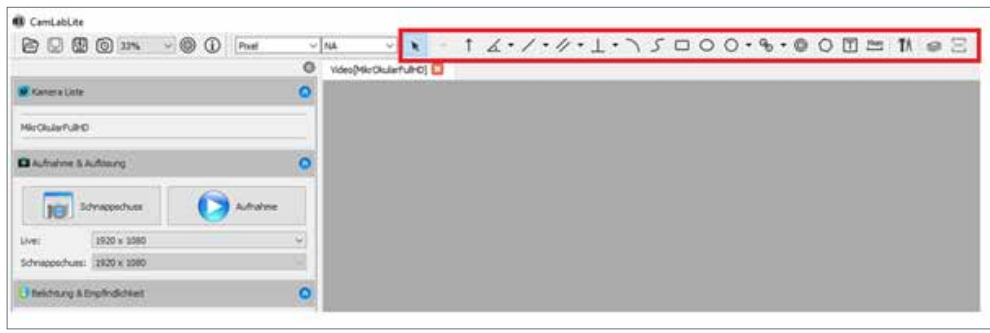

Figure 6 : Outils de mesure pour un examen et une analyse plus précis de l'échantillon.

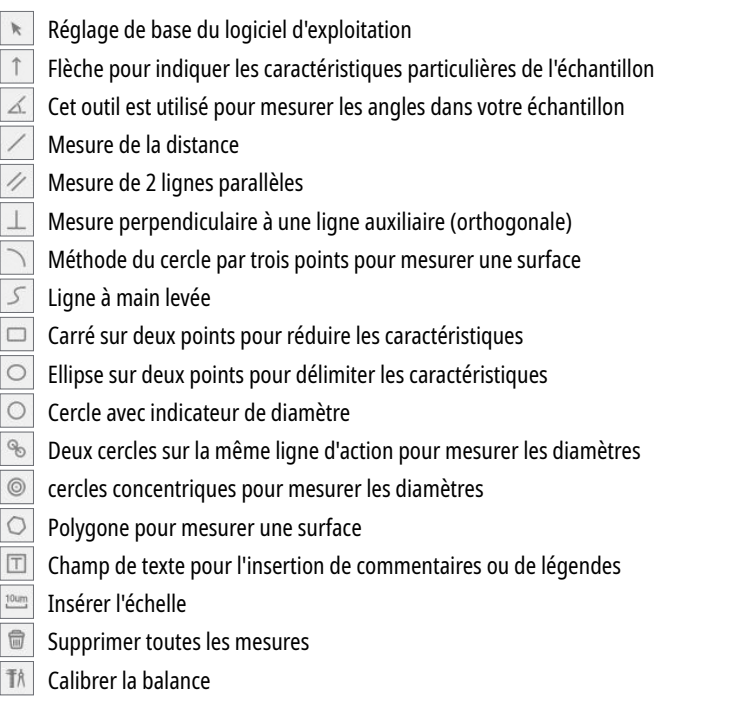

Mode gravure/couche et exportation CSV

Mode intégration et superposition : Vous pouvez décider ici si les mesures doivent être gravées dans l'image (mode gravure) ou superposées à l'image sous forme de couche (mode couche). Si l'image est enregistrée avec les mesures en mode gravure, les mesures sont ajoutées dans le fichier image. Sinon, lors de l'enregistrement de l'image en mode calque, les mesures sont rejetées et ne sont pas enregistrées.

# **DE AT CH BE**

Bei Fragen zum Produkt und eventuellen Reklamationen nehmen Sie bitte zunächst mit dem Service-Center Kontakt auf, vorzugsweise per E-Mail.

E-Mail: service@bresser.de<br>Telefon\* +49 28 72 80 74 210 +49 28 72 80 74 210

BRESSER GmbH Kundenservice Gutenbergstr. 2 46414 Rhede Deutschland

\*Lokale Rufnummer in Deutschland (Die Höhe der Gebühren je Telefonat ist abhängig vom Tarif Ihres Telefonanbieters); Anrufe aus dem Ausland sind mit höheren Kosten verbunden.

## **GB IE**

Please contact the service centre first for any questions regarding the product or claims, preferably by e-mail.

E-Mail: service@bresseruk.com Telephone\*: +44 1342 837 098

BRESSER UK Ltd. Suite 3G, Eden House Enterprise Way Edenbridge, Kent TN8 6HF United Kingdom

\*Number charged at local rates in the UK (the amount you will be charged per phone call will depend on the tariff of your phone provider); calls from abroad will involve higher costs.

the control of the control of the control of

**Bresser GmbH** Gutenbergstraße 2 46414 Rhede · Germany

www.bresser.de

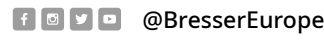

ESSER

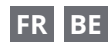

Si vous avez des questions concernant ce produit ou en cas de réclamations, veuillez prendre contact avec notre centre de services (de préférence via e-mail).

E-Mail: sav@bresser.fr Téléphone\*: 00 800 6343 7000

BRESSER France SARL Pôle d'Activités de Nicopolis 314 Avenue des Chênes Verts 83170 Brignoles France

\*Prix d'un appel local depuis la France ou Belgique

#### **NL BE**

Als u met betrekking tot het product vragen of eventuele klachten heeft kunt u contact opnemen met het service centrum (bij voorkeur per e-mail).

E-Mail: info@bresserbenelux.nl<br>Telefoon\*: +31 528 23 24 76 +31 528 23 24 76

BRESSER Benelux Smirnoffstraat 8 7903 AX Hoogeveen The Netherlands

\*Het telefoonnummer wordt in het Nederland tegen lokaal tarief in rekening gebracht. Het bedrag dat u per gesprek in rekening gebracht zal worden, is afhankelijk van het tarief van uw telefoon provider; gesprekken vanuit het buitenland zullen hogere kosten met zich meebrengen.

## **ES IT PT**

Si desea formular alguna pregunta sobre el producto o alguna eventual reclamación, le rogamos que se ponga en contacto con el centro de servicio técnico (de preferencia por e-mail).

E-Mail: servicio.iberia@bresser-iberia.es Teléfono\*: +34 91 67972 69

BRESSER Iberia SLU c/Valdemorillo,1 Nave B P.I. Ventorro del Cano 28925 Alcorcón Madrid España

\*Número local de España (el importe de cada llamada telefónica dependen de las tarifas de los distribuidores); Las llamadas des del extranjero están ligadas a costes suplementarios..